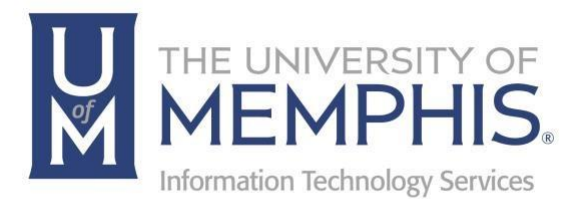

# MatLab

MAC OS

umTech 100Administration Bldg., Memphis, TN 38152 Phone: 901.678.8888 Email: umtech@memphis.edu umTech Website

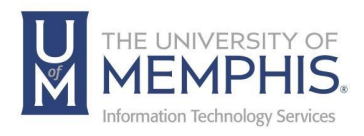

# **Table of Contents**

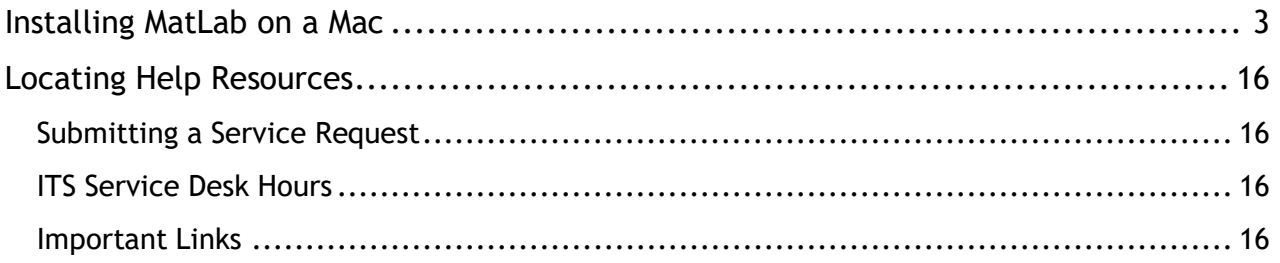

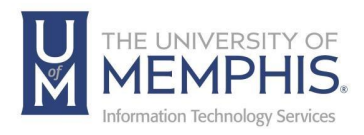

### **Purpose**

This training material highlights how to download the MatLab application on a MAC.

#### Audience

University of Memphis faculty, staff, or students who need to access MatLab on a MAC.

<span id="page-3-0"></span>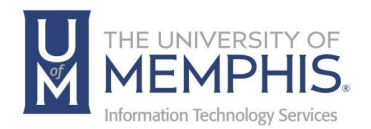

- 1. Navigate to [the MatLab download installer.](https://www.mathworks.com/academia/tah-portal/university-of-memphis-40714972.html)
- **2.** Click **Sign in to get started**.

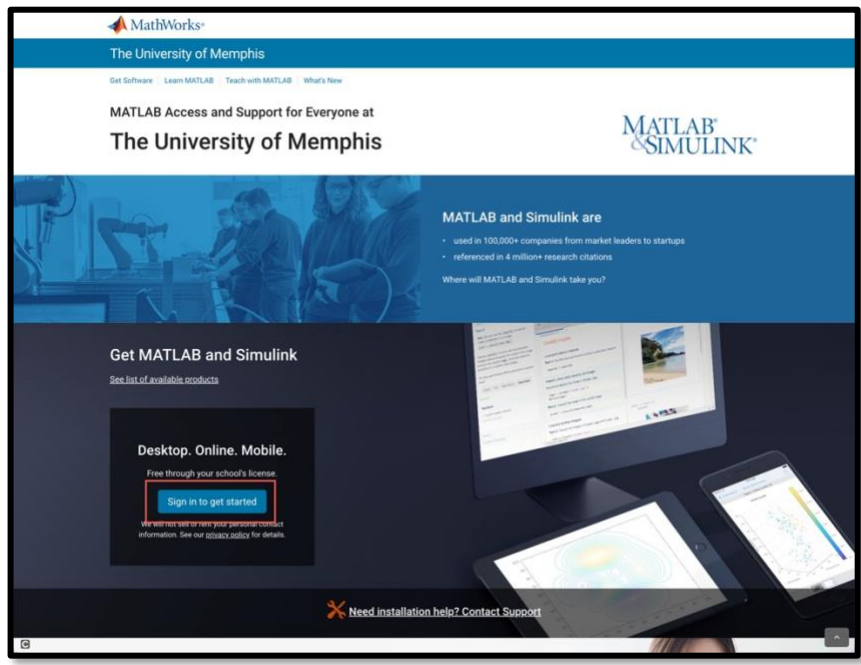

**3.** Sign in with your UofM Credentials. **A)** Enter UUID, and **B)** Password.

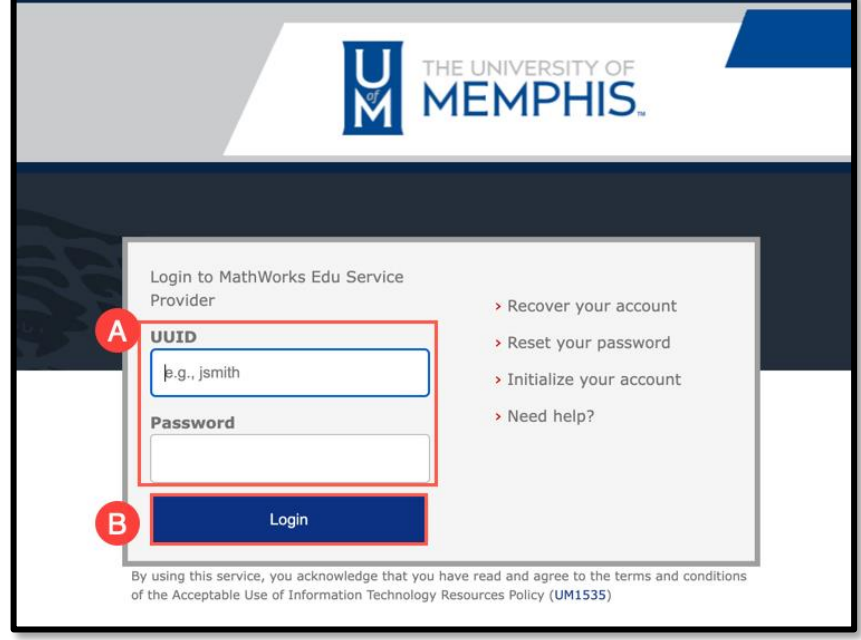

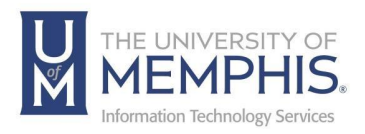

**4.** Authenticate with DUO

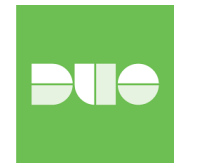

**5.** If you have not created a MatLab account, you will be prompted to. Click **Create Account**.

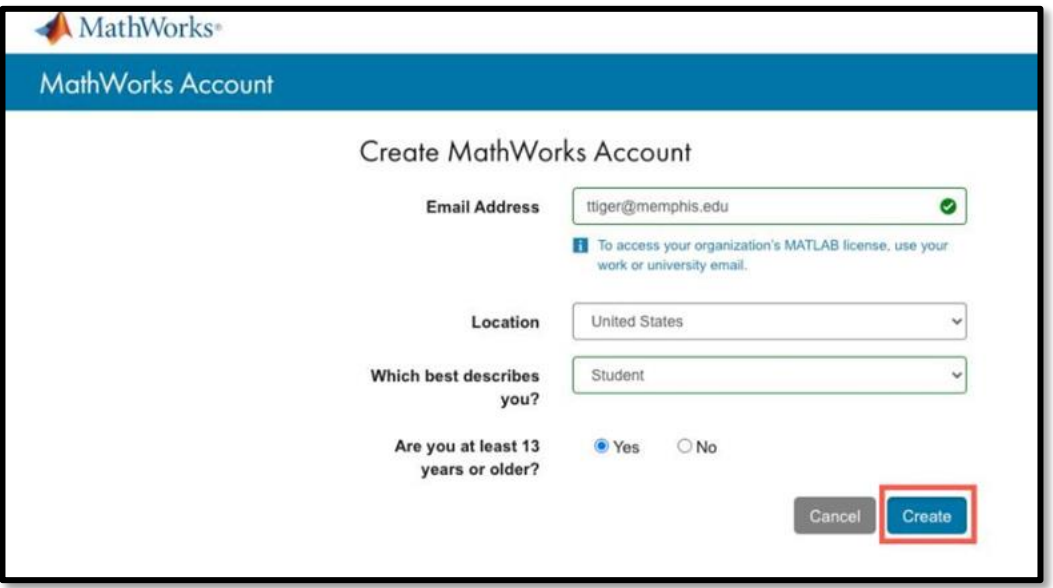

**6.** The next page will ask you to verify your account. A verification email will be sent to your university email account. Once you verify the email, you may need to click **Continue** if the webpage does not automatically load.

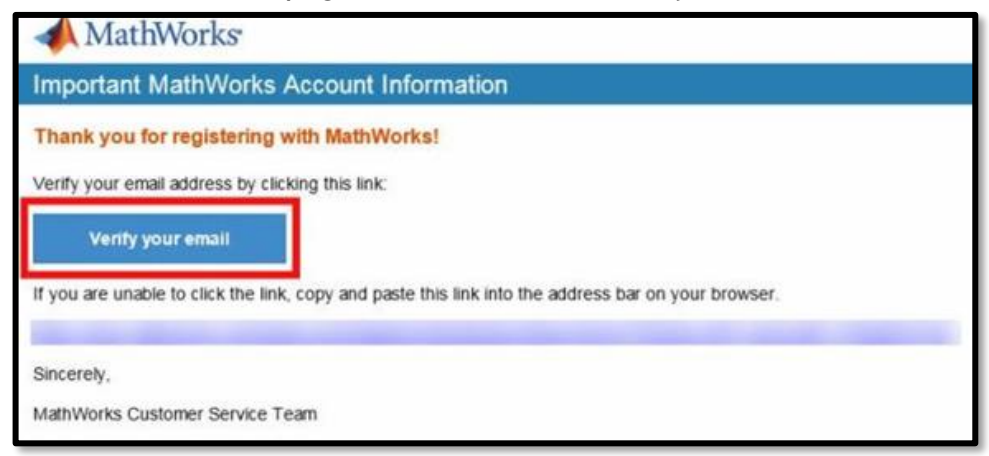

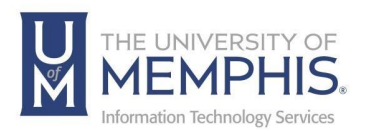

**7. A)** Enter your **First Name**, **B)** Enter your **Last Name**, **C)** Create a **User ID (Optional), D) Create Password, E) Confirm Password, F)** Select **What describes your Role? from drop-down menu**, **G)** Select Department, **H)** Check the box marked **I accept the Online Services Agreement**, **I)** Click **Create**.

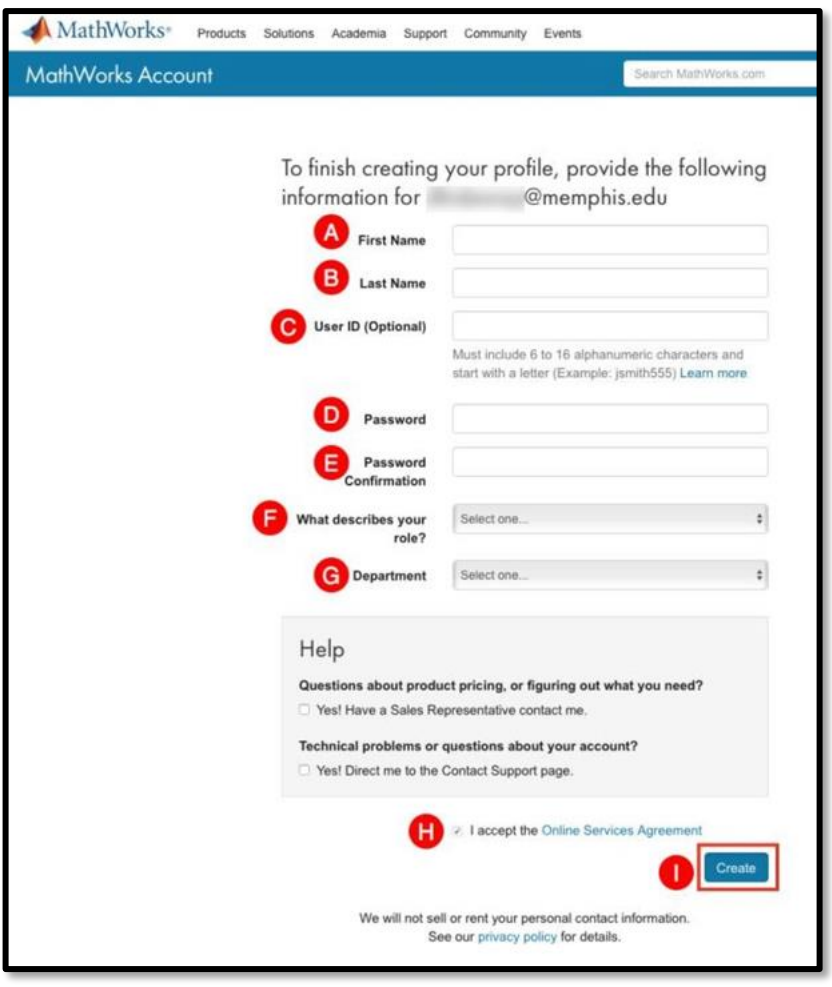

**8.** Once you verify your email, your MatLab profile will be verified. Click **Sign In**.

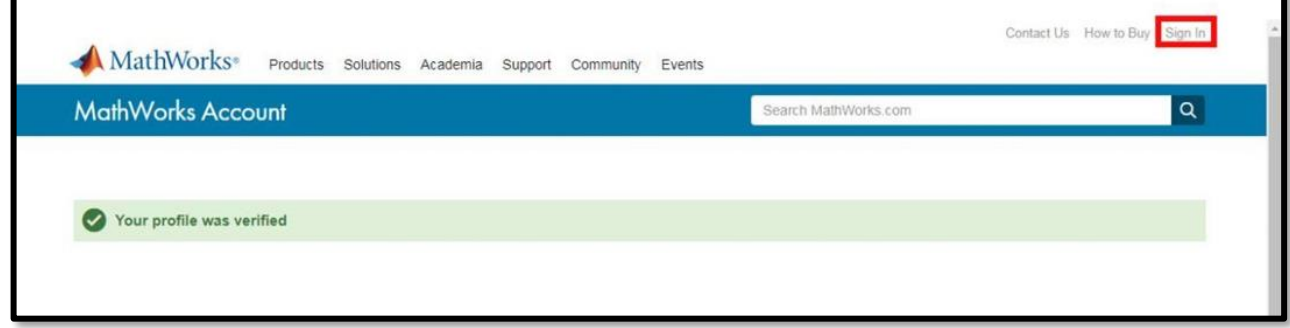

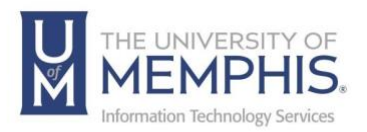

**9.** Authenticate using the credentials you used to create the account. *Note: This is not your UofM credentials but the credentials for your MatLab account.* 

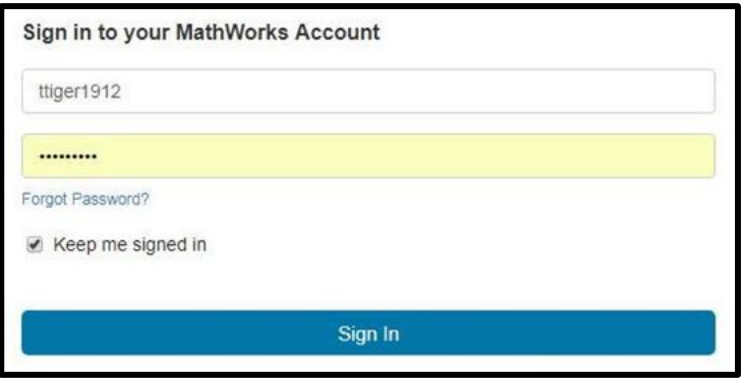

**10.** If you have created an account, **Sign in to your existing MatWorks account**.

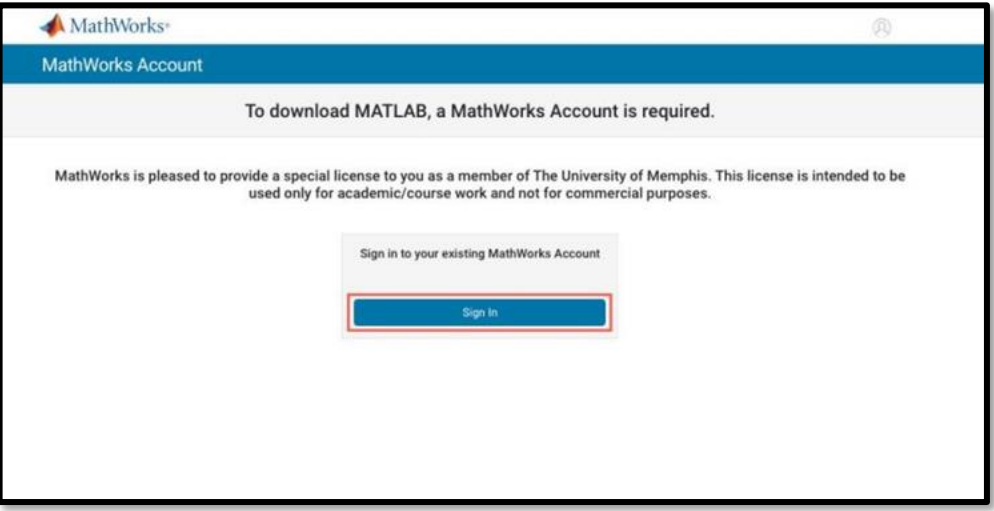

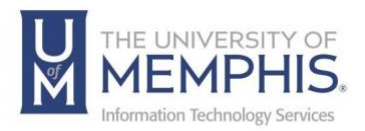

11. Enter you email address, click Next.

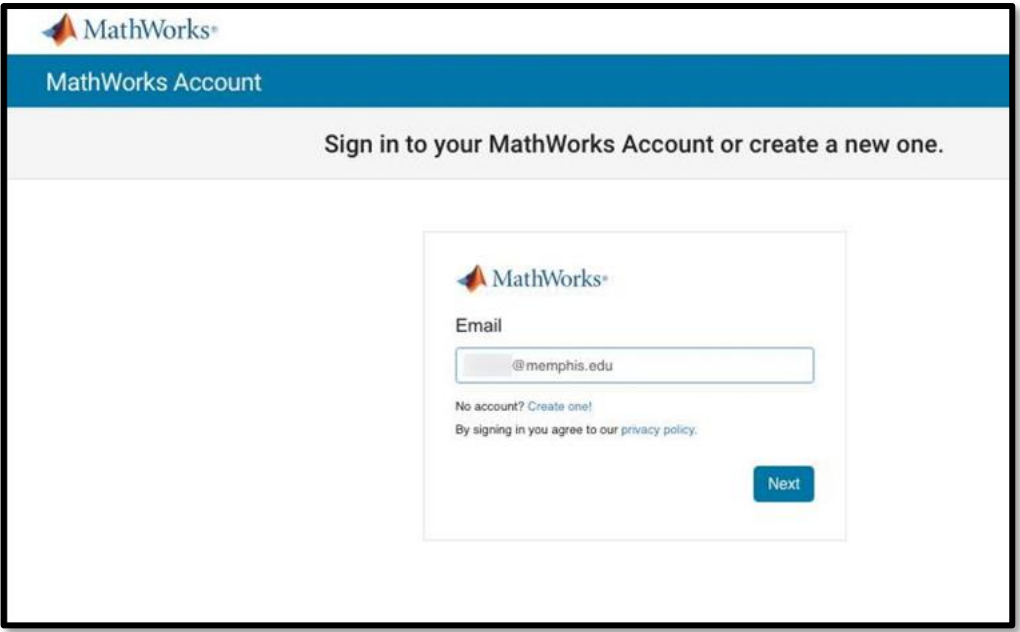

12. Enter your password, click Sign In.

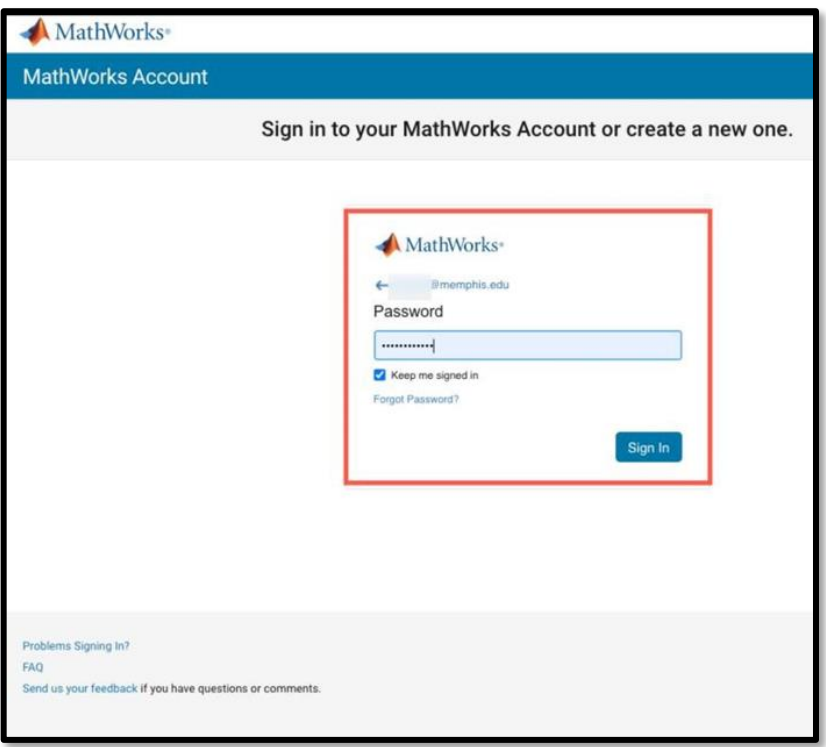

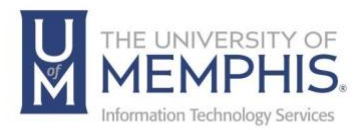

13.Click R2023a **Download for MacOS**.

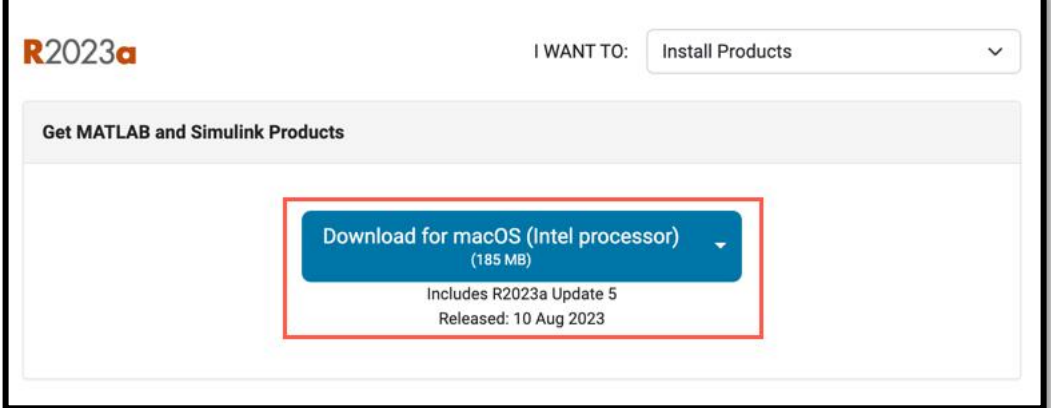

- 14. The install file will download on your computer as a Zip file, double click to decompress.
- 15. Double click on the DMG file.

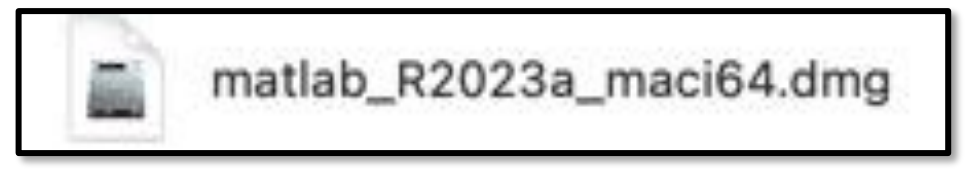

16.Double click on the install icon.

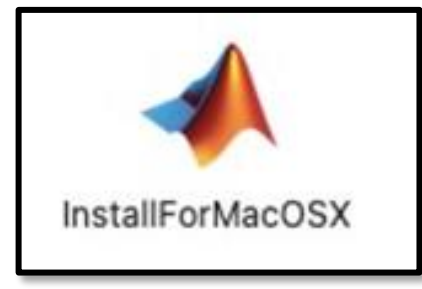

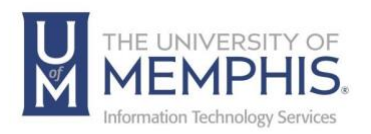

17. The installation may ask you the following question "InstallForMacOSX is an application downloaded from the internet. Are you sure you want to open it?" Click **Open**.

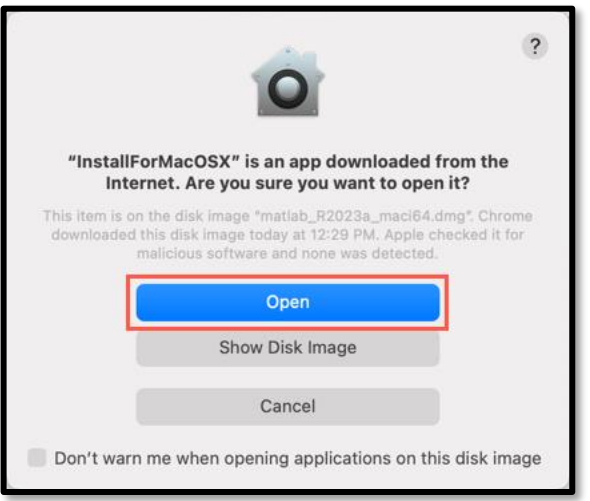

18. **A)** Your finder will ask for your computer's password for installation. Enter your computer's credentials, and **B)** Click **OK**.

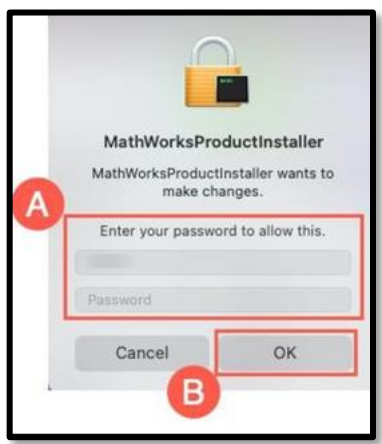

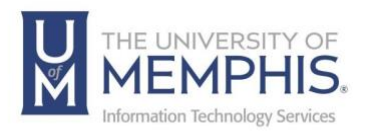

19. **A)** Enter your UofM email address **B.)** Click **Next.** 

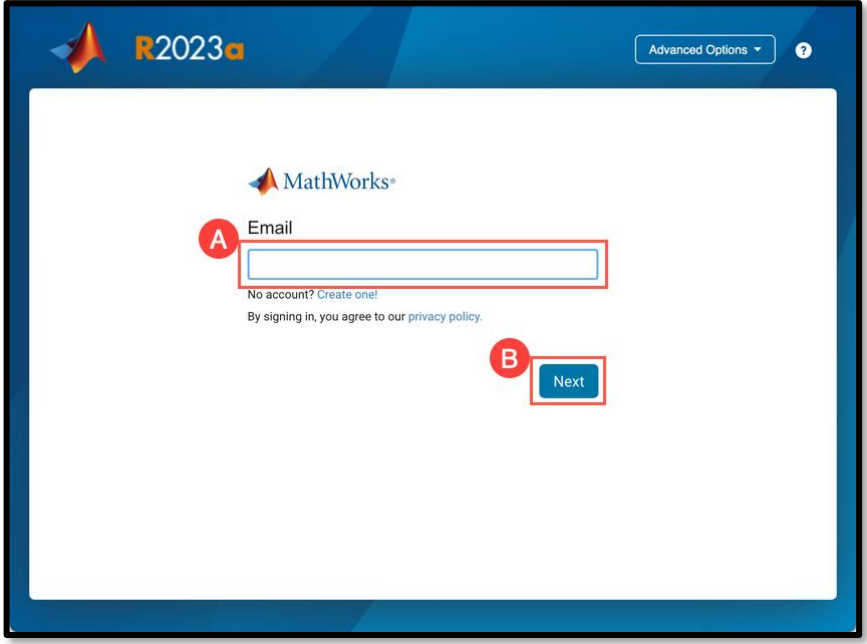

20. **A)** Enter your password from creating the MathWorks account **B)** Click **Sign in**. (*See page 6)* 

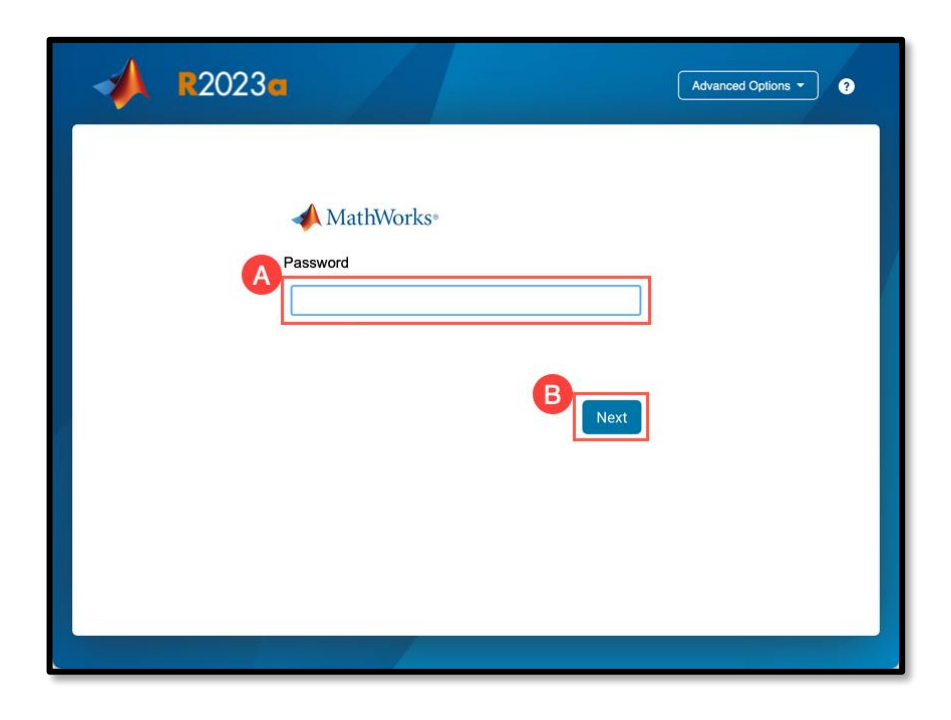

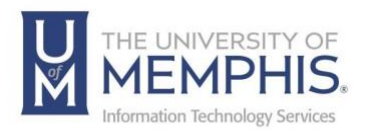

21. A) Click Yes to accept the terms of the License Agreement. B) Click Next.

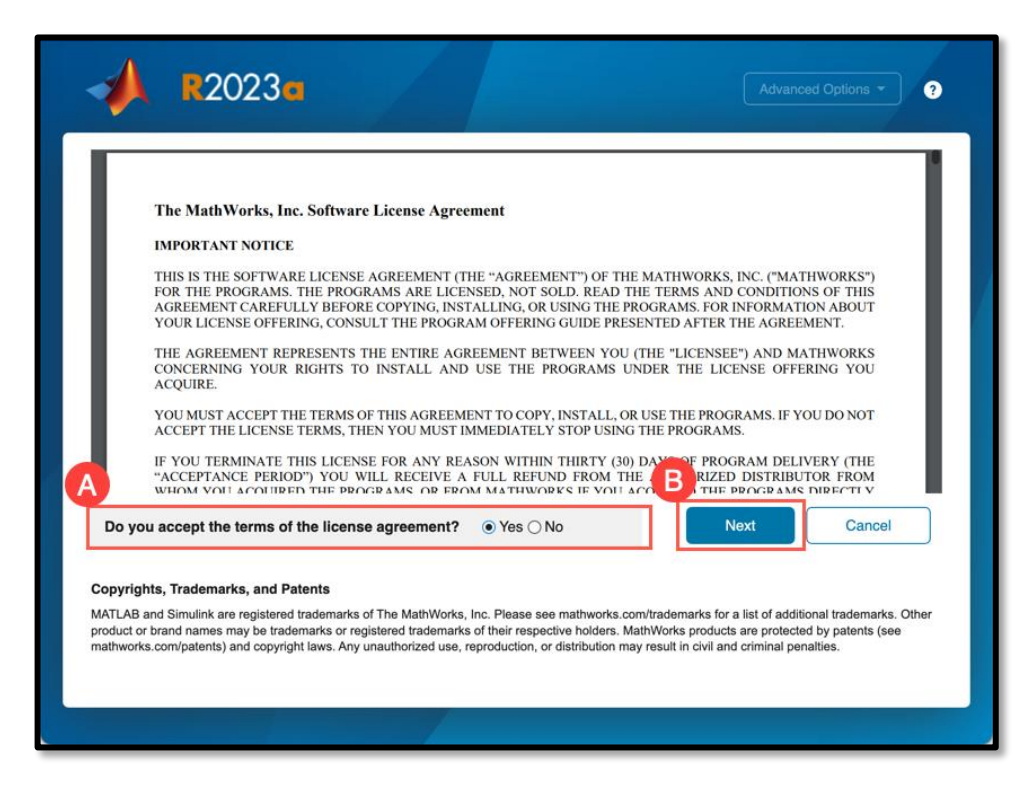

22. View the license, click Next.

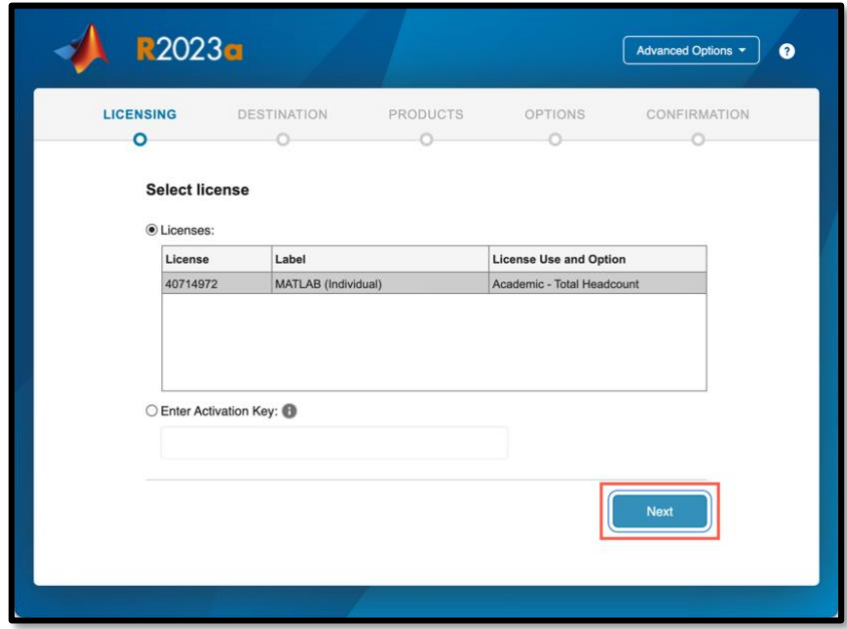

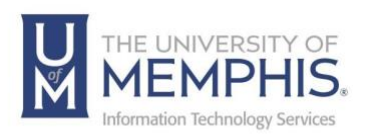

23. Select install destination folder, click **Next**. *Note: By default, it will be in Applications Folder unless you chose a different destination folder.*

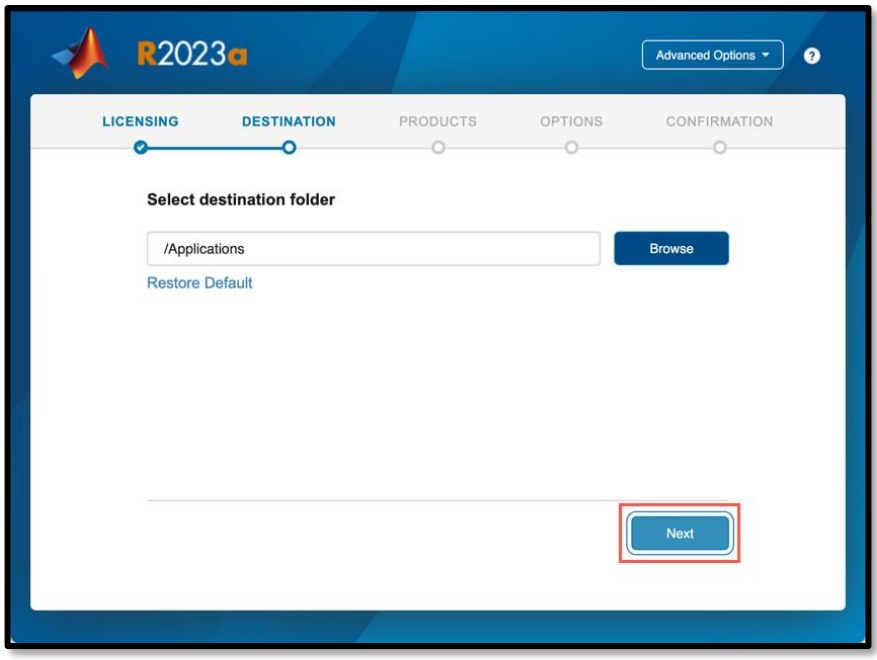

24. **A)** Select the desired parts of the product you would like to install **B)** Click **Nex**t.

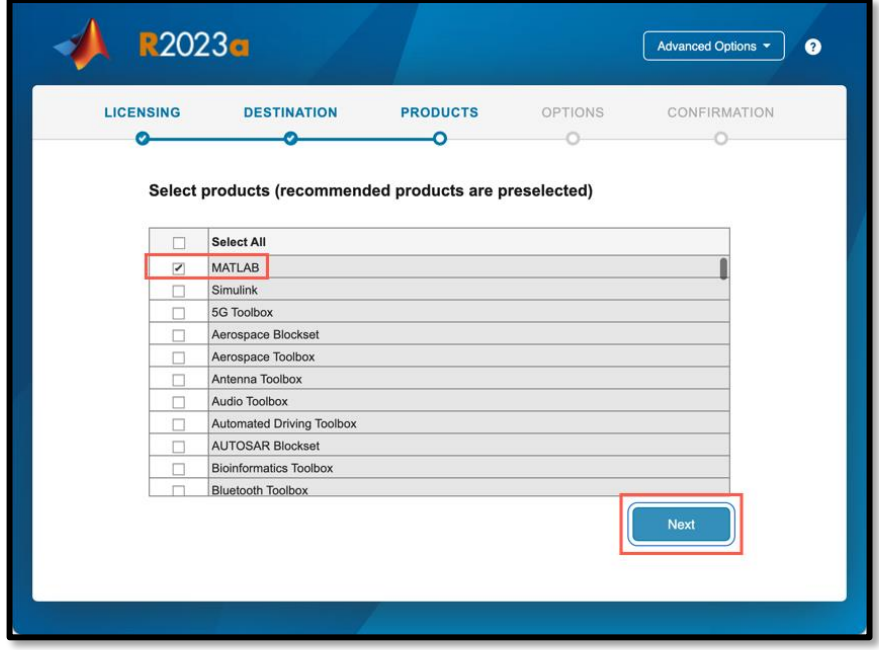

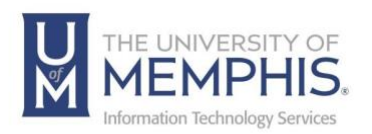

25. Choose whether to send user experience information to MathWorks, Click **Next**.

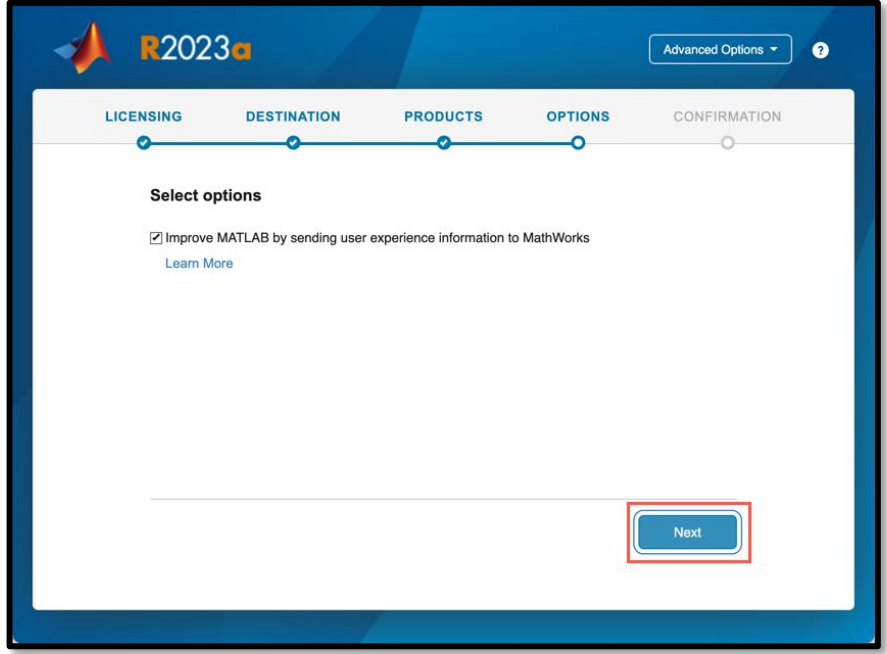

27.Confirm your installation selections, click **Begin Install**.

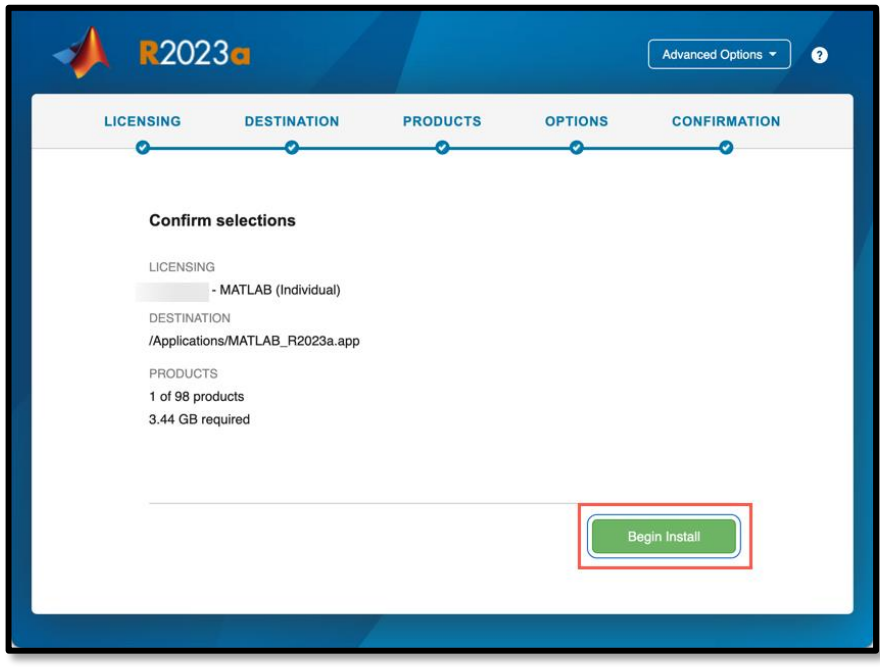

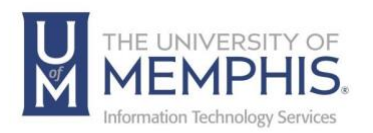

28. You will see a download window with progress bar.

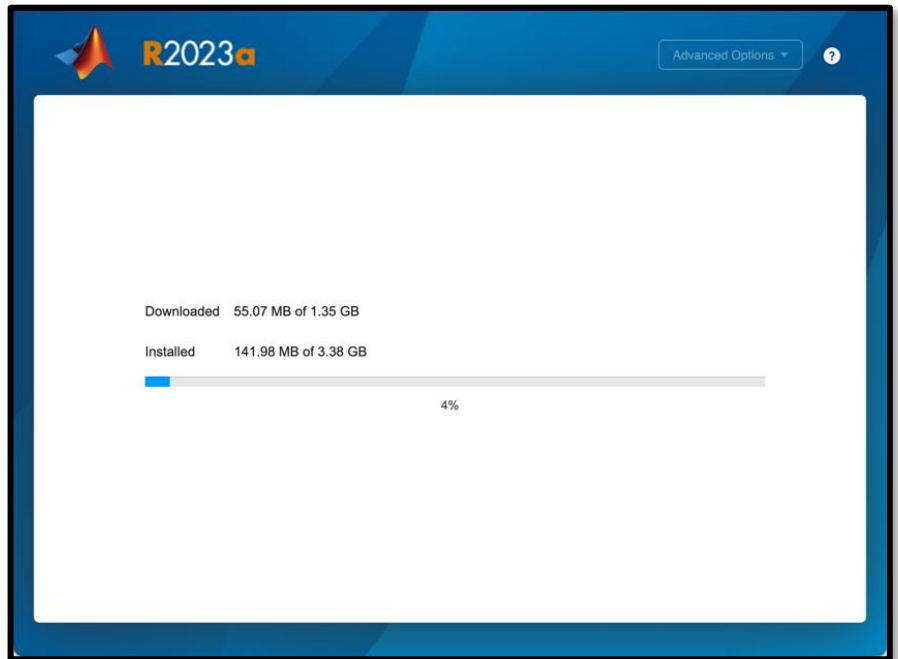

29. When installation is complete, click **Close**.

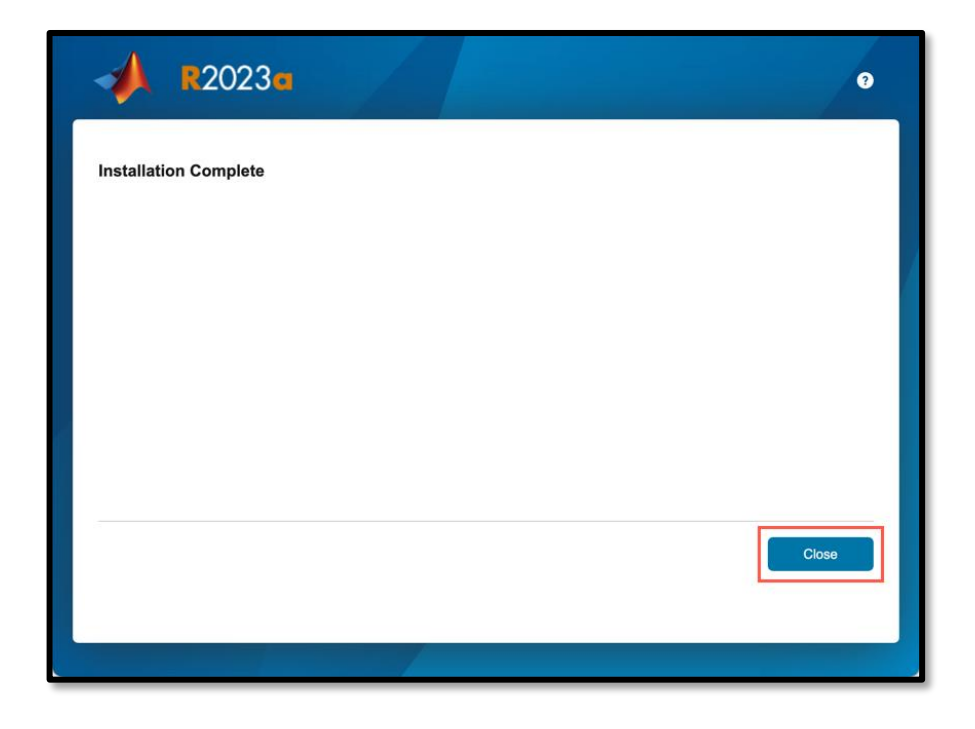

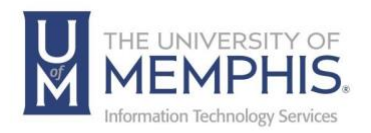

30. Installation is complete, you can now begin using **MatLab.** It will be in the folder you chose to install in.

*Note: By default, it will be in Applications Folder unless you chose a different destination folder. You can create a shortcut in the dock by dragging the application to your dock.*

Need additional assistance? There is a page on the **[Herff College of Engineering site](https://www.memphis.edu/herff/students/index.php)  [for MatLab assistance as well](https://www.memphis.edu/herff/students/index.php)**. Additionally, **[Please see the technical support page](https://www.mathworks.com/support.html?s_tid=gn_supp)  of [MatLab for MathWorks products and services.](https://www.mathworks.com/support.html?s_tid=gn_supp)**

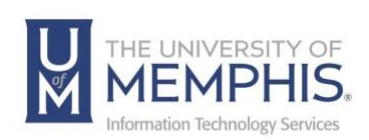

# <span id="page-16-0"></span>Locating Help Resources

umTech offers support to faculty, staff, and students, provides additional assistance, and resources. Such help can be located as follows:

### <span id="page-16-1"></span>Submitting a Service Request

Login URL: [Click here for our service desk ticketing system.](https://umhelpdesk.memphis.edu/) After logging in, choose the appropriate form request for services.

Contact the ITS Service Desk — 901.678.8888 any day of the week! *(Excluding Some Holidays)*

## <span id="page-16-2"></span>[ITS Service Desk Hours](https://www.memphis.edu/umtech/hours.php)

Contact the Service Desk for assistance with technical login problems or issues. ALL incoming calls after hours will be handled by voicemail services. If you require assistance after 8:00 pm, please leave a message or [submit a](https://memphis.topdesk.net/)  [service request.](https://memphis.topdesk.net/)

Voice messages will be checked regularly and receive priority response the following business day. You may also email umTech at [umtech@memphis.edu](mailto:umtech@memphis.edu)*. (Using this email will automatically generate a service request)*.

<span id="page-16-3"></span>Important Links **[Explore the umTech Website](http://umtech.memphis.edu/) [Search the Solutions](http://umtech.memphis.edu/solutions) Page**